# クリックカウント機能

メール本文内の**URL**のクリックカウント率や配信したメールの開封率を 確認することが出来ます。

こちらでは、クリックカウント率・開封率の取得方法と確認方法をご案内 します。

1

◆クリックカウント率 取得方法

#### ①基本データ編集をクリックし、「2.基 本設定」ボタンを押します。

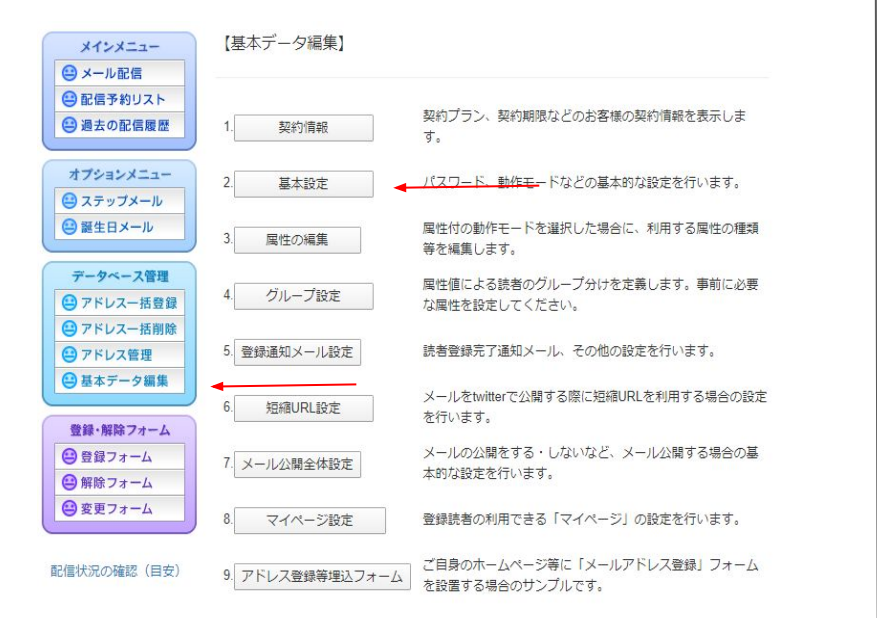

### ②クリックカウント機能を「使用する」に チェックを入れ「変更する」ボタンを押し ます。

#### 【基本設定】

基本データ編集に戻る

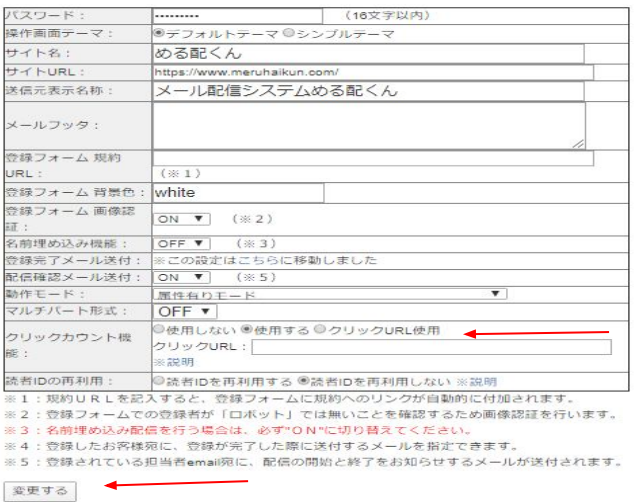

◆クリックカウント率 取得方法

#### ③「メール配信」ボタンを押し、配信対象 者を選択して、「通常メー作成」へをクリッ クします。

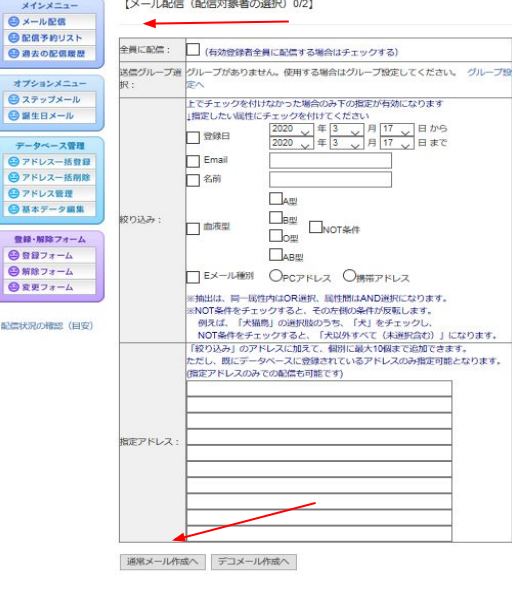

# ④URLを入れた本文を作成し、「次へす すむ」ボタンを押します。

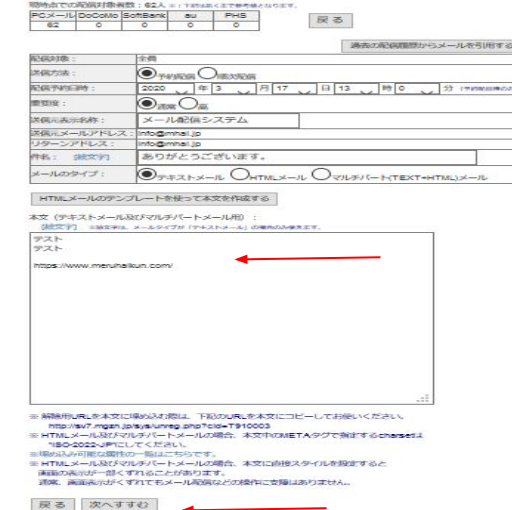

※メールタイプはテキストでもHTMLでもクリッ クカウントに対応しています。

#### ◆クリックカウント率 取得方法

⑤■クリックカウント対象URL設定■の URLに有効のチェックを入れ「実行す る!!」ボタンを押します。

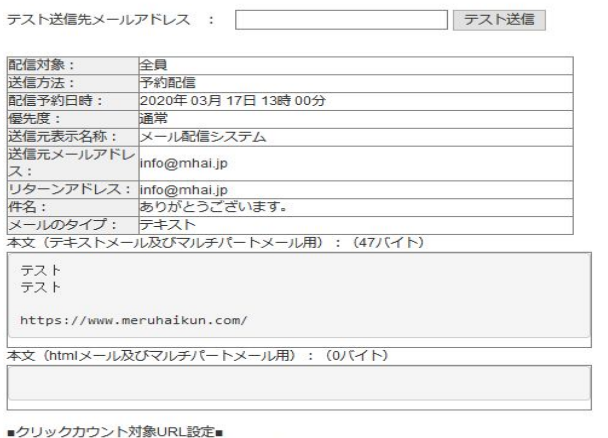

有効URI

https://www.meruhaikun.com/

こ関わらず、テスト送信時はクリックカウント機能は無効です

**XE** 

実行する!!

#### ⑥結果は「過去の配信履歴」から確認出来 ます。 「クリック読者率」をクリックします。

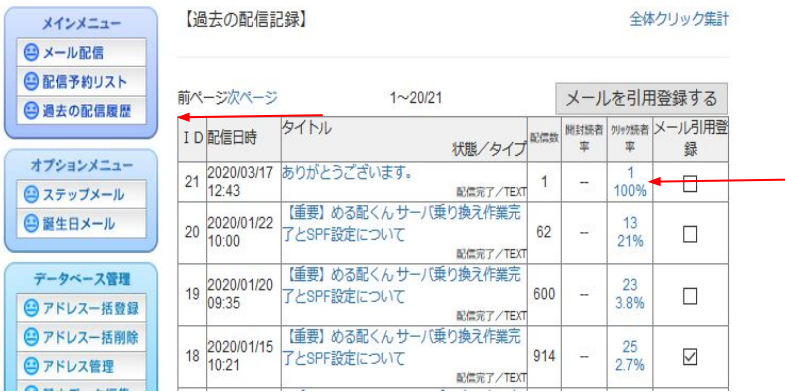

# ◆クリックカウント率 取得方法

#### ⑦結果が下記のように表示されます。 ※読者が利用しているメーラーによってはカウントの 取得ができない場合があります。

【ありがとうございます。】クリック集計 配信完了日時: 2020-03-17 12:44:01

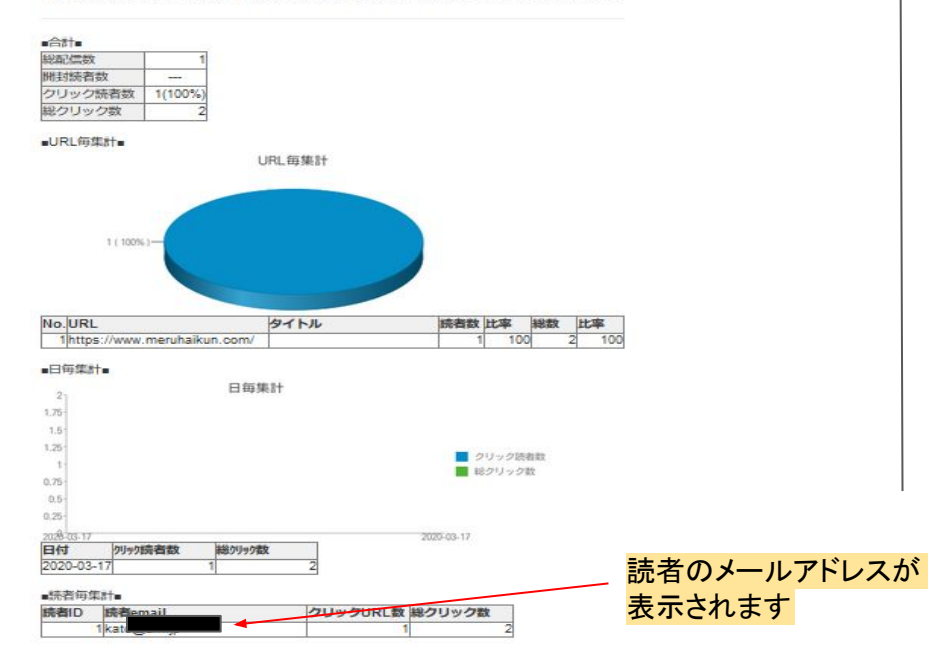

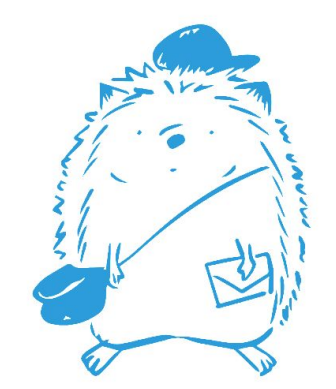

## ◆開封率 取得方法

# ①メールのタイプをHTMLにし、本文を作 成し「次へすすむ」をクリックします。

#### ※開封率を取る場合必ずHTMLで作成くだ さい

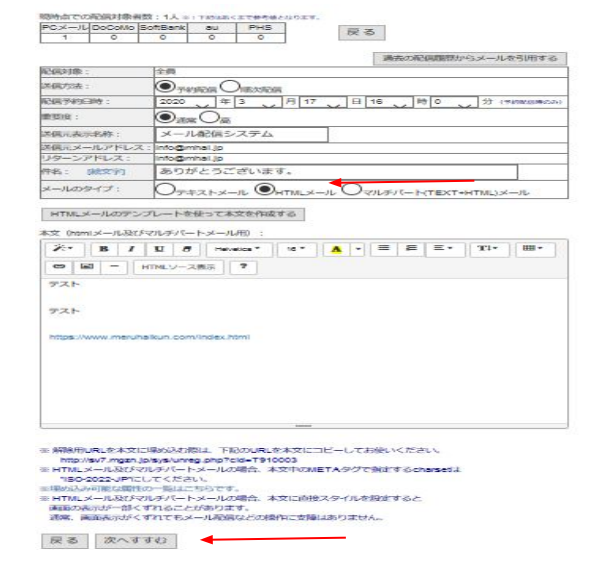

#### ※①より前の手順はP.3~4をご参照ください ―― カリックIJRLにもチェックを入れます 6

#### ②「ウェブビーコン(開封率チェック)を使 う」とクリックカウント対象URLにチェック を入れ「実行する!!」ボタンを押しま す。

テスト送信先メールアドレス

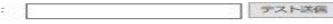

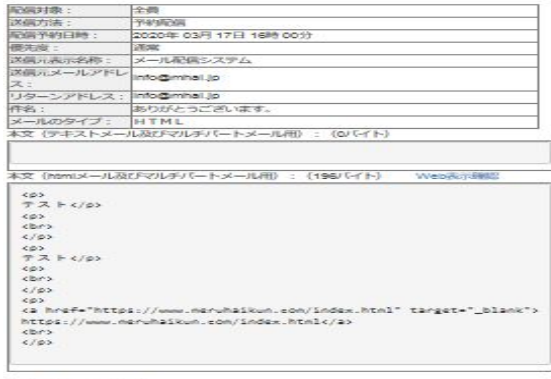

ペケェブビーコン酸化。

■ウェブビーコン (開封率チェック) を使う

クリックカウント対象したい設定。

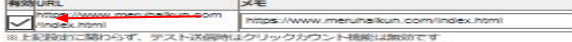

実行する!! 腰る

※開封結果に読者のアドレスを反映させるため、 クリックURLにもチェックを入れます。

◆開封率 取得方法

③結果は「過去の配信履歴」から確認出 来ます。 「開封読者率」をクリックします。

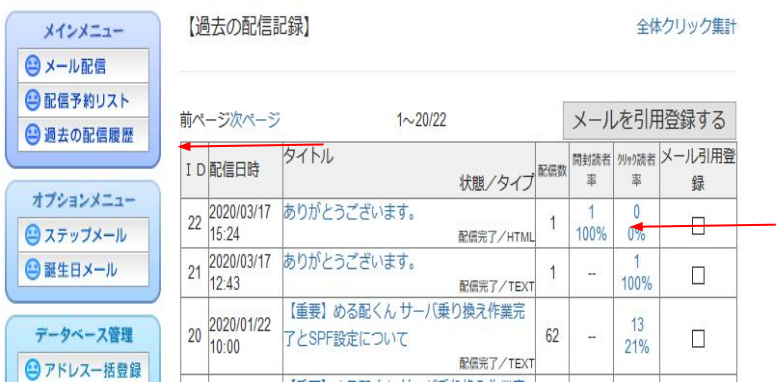

#### ④結果が下記のように表示されます。

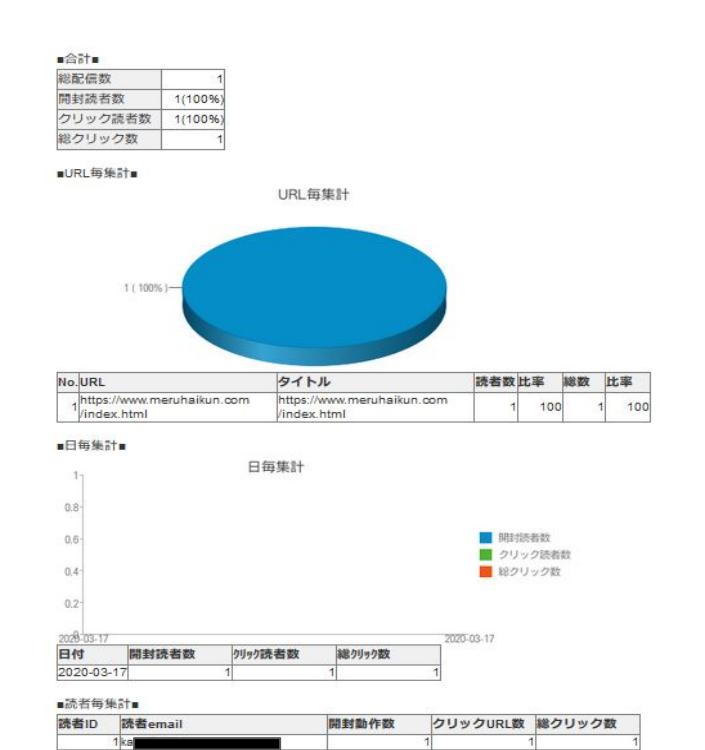